## soo Lettimi

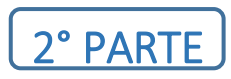

## PAGAMENTO TASSE TRAMITE *PagoPa*

Lo studente effettua il login sul portale ISIDATA inserendo codice e password ottenuti dal software al momento della presentazione della domanda; si apre la schermata seguente:<br> **Ellis della presentazione** 

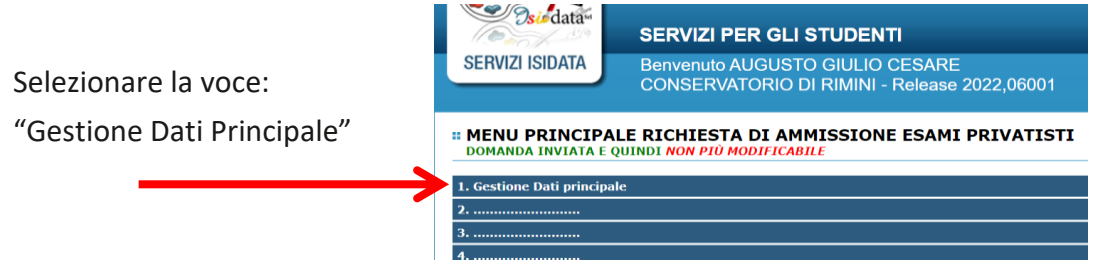

Cliccare sul TAB Tasse per generare un bollettino di pagamento in formato IUV (unico formato consentito)

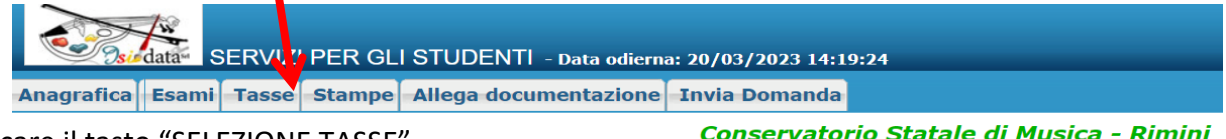

Cliccare il tasto "SELEZIONE TASSE"

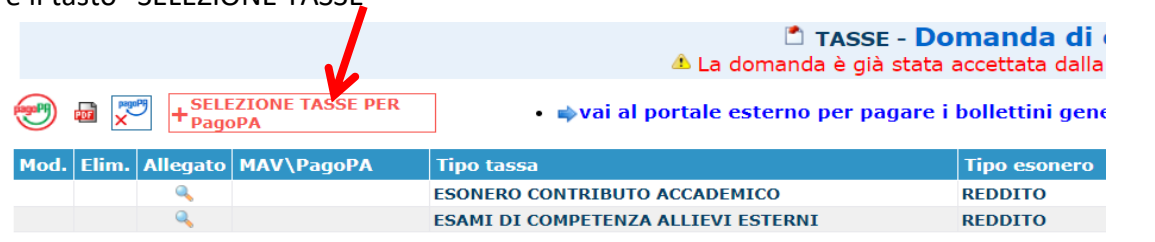

selezionare la tassa per la quale si vuole generare lo IUV ad esempio : CONTRIBUTO AMMISSIONE; selezionando con una spunta il flag "selezione"

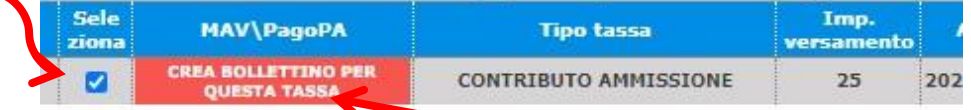

generare il bollettino cliccando su "Crea bollettino per questa tassa"

Una volta creato lo IUV, la riga della relativa tassa passerà dal colore verde al grigio e sarà possibile scaricare in ogni momento il file PDF del bollettino, cliccando sulla relativa icona:

*BOLLETTINO SCARICABILE*

**CONTRIBUTO AMMISSIONE** 

## Il sistema genera un documento in formato pdf con il QRCode

Qui accanto trovi il codice OR e il codice interbancario CBILL per pagare attraverso il circuito bancario e gli altri canali di pagamento abilitati.

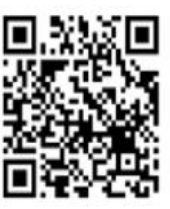

 $\mathfrak{c}$ P

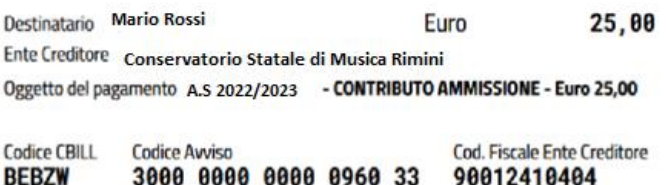

 $E_{1}$ 

 $2500$ 

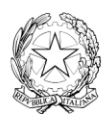

CONSERVATORIO STATALE DI MUSICA "G. LETTIMI" Istituto di Alta Formazione Artistica e Musicale / Rimini